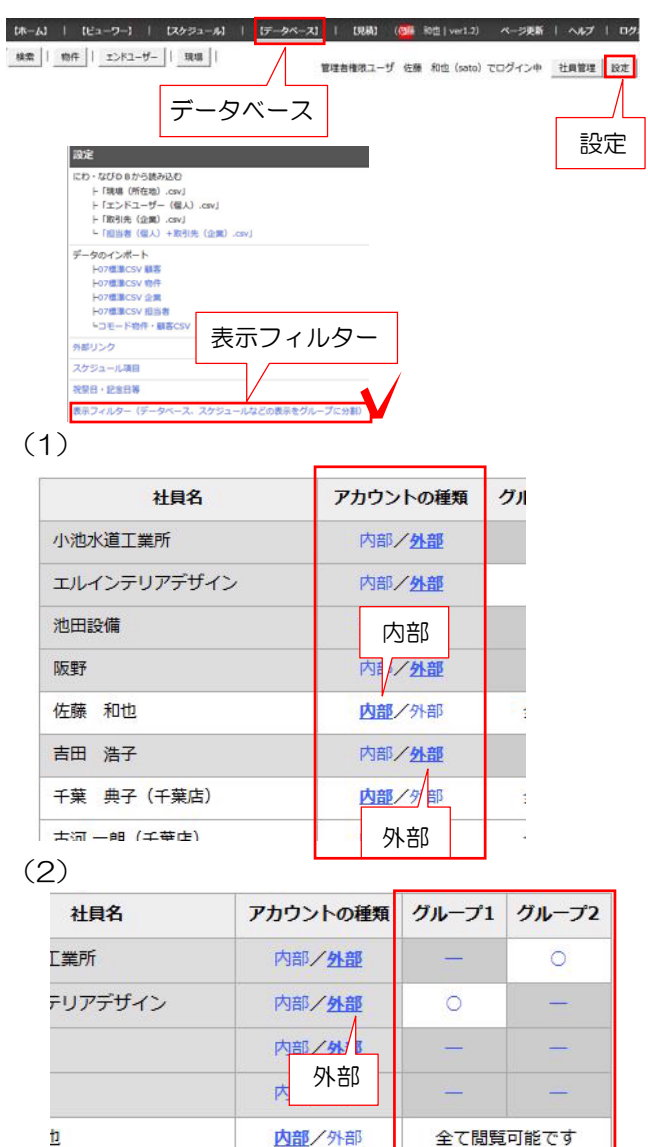

表示フィルターの説明

## 【表示フィルターの設定】

この設定は管理者でログインしないと行えません。

データベース → 設定 → 表示フィルターを選択します。

(1)画面右にe-Boardに登録された方全員が 表示されます。 まず、アカウントの種類として 内部/外部 を選択します。

※すべてを共有したい社内のスタッフは、内部 に設定、共有を制限したい外部の方は 外部に 設定します。

·内部に設定したスタッフは、e-Board内の 情報すべてが閲覧できます。

・外部に設定した方は、自分のスケジュールを 閲覧でき、物件箱なども自分が入力したものだ け閲覧できます。

(2)特定の物件箱だけ外部の方と共有する場 合、左の「グループ1」や「グループ2」のよ うにグループを作成し、

グループに入れる方を○の設定にします。

グループの作り方

## この設定は管理者でログインしないと行えません。

(1)同画面下の 『グループ新規登録』で グループ名を入力して、追加ボタンをクリッ クします。

※作成したグループは『有効』のチェックを 解除するとフィルター画面に表示されなくな ります。

※グループ名の変更や表示非表示の設定を変 更する場合は、入力後、編集ボタンをクリッ クします。

(1)

Ŧ

子 (千葉店)

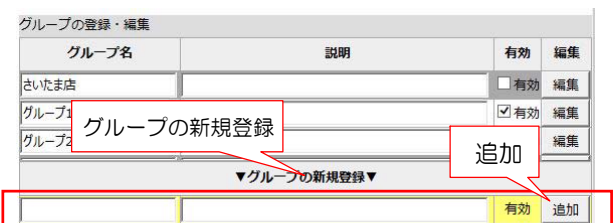

内部/外部

内部/外部

 $\circ$ 

全て閲覧可能です

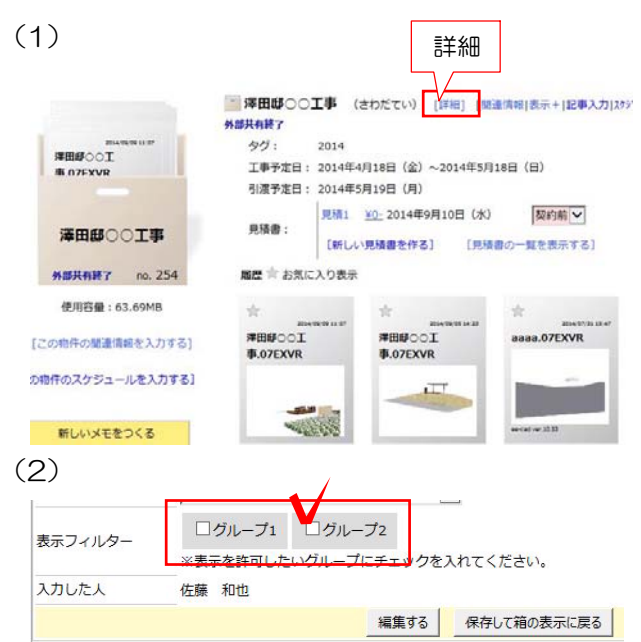

管理者権限ユーザ 佐藤 和也 (sato) でログイン中 社員管理 設定

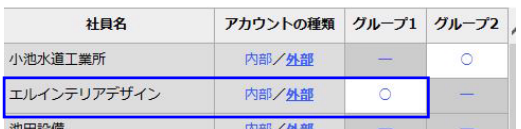

特定の物件箱を指定したグループに所属 (表示フィルター設定で○がついている方) している方に見せたい場合。

(1) 見せたい物件箱の中の詳細を開きます。

(2)詳細の一番下に作成した表示フィルター のグループが表示されます。この物件箱を見せ たいグループにチェックを入れます。

先の設定でグループ1にチェックを入れると、 左の表示フィルターの設定で、グループ1に設 定されている「エルインテリアデザイン」に物 件箱の情報を閲覧させることができます。

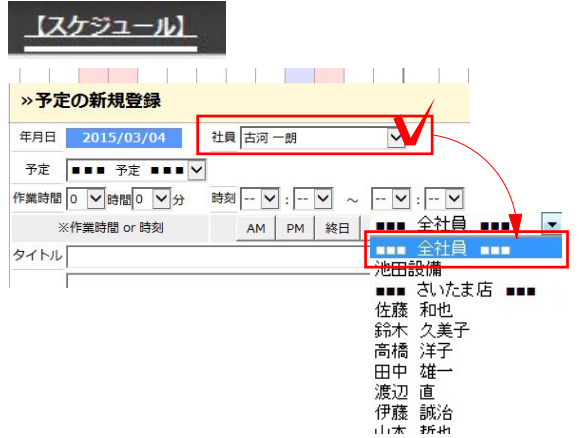

## スケジュールの仕様

## スケジュール入力

●スケジュールで『全社員』を指定すると 全員に同じスケジュールが入ります。 (グループ分けされている場合の各グループ名も 同じ)

工程管理表

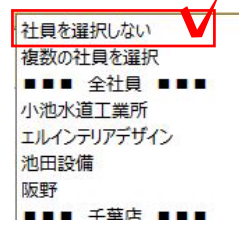

●工程管理表からスケジュールを入れる場合 社員名選択の項目で、『社員を選択しない』を指 定できます。

工事の予定のみを工程表に表示する場合に使いま す。

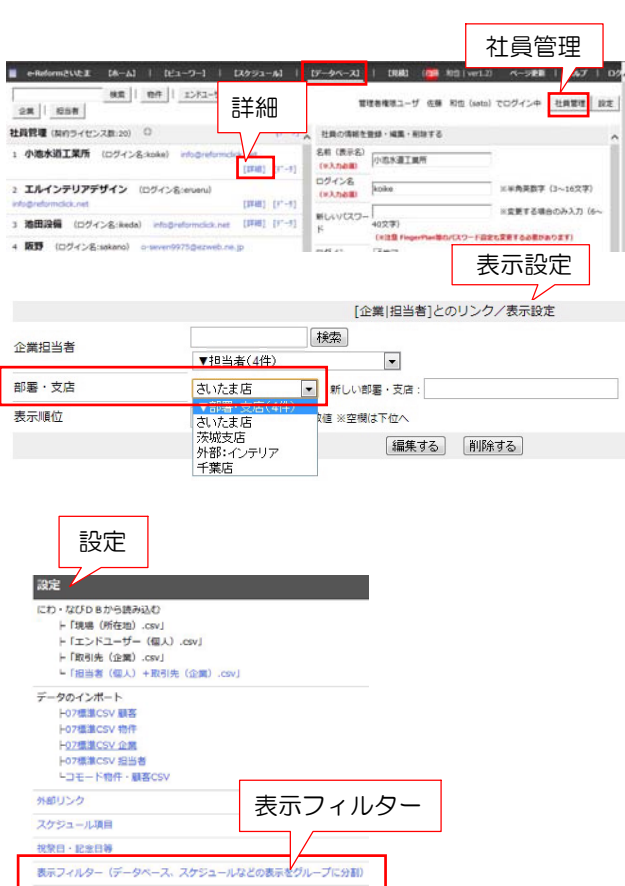

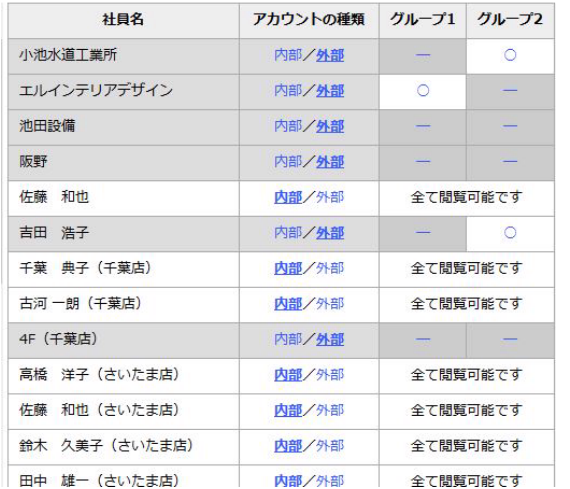

スケジュール表示 (部署・支店分けと表示フィルター)

●管理画面での『部署・支店』はスケジュール画 面表示上のグループです。

●登録した『部署・支店』は、所属する人が一人 もいなくなった時点で自動的に削除されます。

●同じ部署、支店であっても、『設定』表示フィル ター』で同じグループに所属していない場合はお互 いのスケジュールは見られません。

●『設定』の『表示フィルター』の見方

外部・グループ1の方 →表示フィルターグループ1 の○が付いている方を見ることが出来ます。

外部・○が付いていない方 →自分以外の閲覧が出 来ません。

内部の方すべての閲覧可能です。